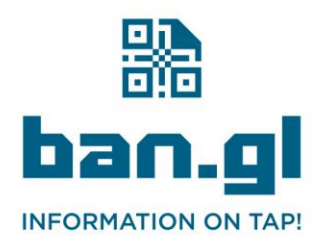

 $\odot$  +44 (0)1277 523563 ⊠ hello@ban.gl **₿** ban.gl

## Instructions for Individual Users

This guide will help you add a Ban.gl Business Card QR code to your personal email signature in Outlook.

- **1. Locate Your QR Code Image:**
	- Find the image file of your QR code. It will be named after your email address, like your.name@example.com.png. Save the image that matches your email to your computer.
- **2. Open Outlook:**
	- Launch the Microsoft Outlook application on your computer.
- **3. Access Signature Settings:**
	- Go to the File menu at the top left corner of Outlook.
	- Click on Options and then select Mail from the sidebar.
	- Under the Compose messages section, click on Signatures....
- **4. Create/Edit Your Signature:**
	- In the Email Signature tab, either create a new signature by clicking New or select an existing one to edit.
	- In the editing area, place the cursor where you want the QR code to appear.
- **5. Insert Your QR Code Image:**
	- Click on the image icon (which looks like a small picture) in the signature editor toolbar.
	- Browse to the location of your QR code image, select it, and click Insert.
- **6. Adjust the Image Size (if necessary):**
	- Click on the image in the signature editor to select it.
	- Use the sizing handles around the image to adjust it to a suitable size.
- **7. Save Your Signature:**
	- Click OK to save your signature settings and close the dialog.
- **8. Finish Up:**
	- Click OK again in the Outlook Options dialog to apply your changes.

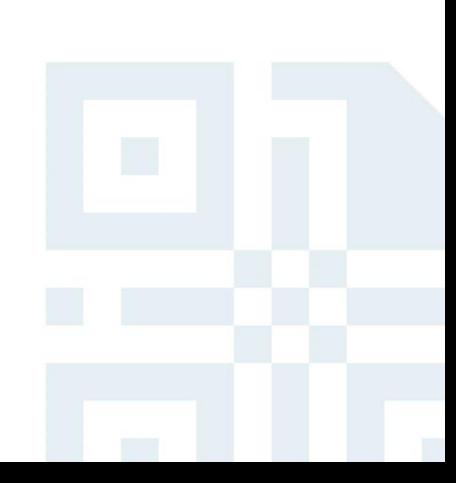